## **9.2 View Transfer Credit Report**

**Purpose**: Use this document as a reference for producing a student's transfer credit report through the Academic Records tile on the ctcLink Student Homepage.

**Audience**: Students; Student Services staff.

## **View Transfer Credit Report**

## **Navigation: Student Homepage**

- 1. Select the **Academic Records** tile.
- 2. The **Academic Records** links display in the left menu.
- 3. Select **View Transfer Credit Report**, located on the left side of the screen.
- 4. The **View Transfer Credit Report** displays.
- 5. Details for credit awarded will be visible if the student has been awarded credit in these areas:
	- Course Credits
	- Test Credits
	- Other Credits

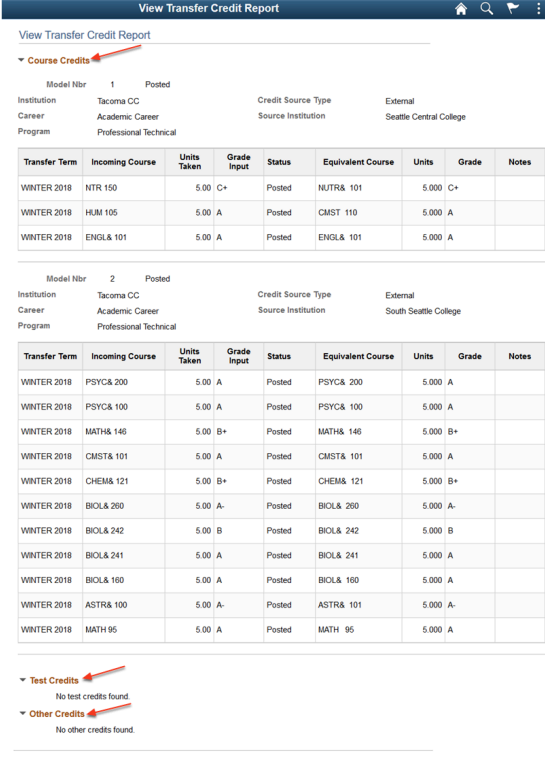

## **Process complete.**

 Please get in touch with your college if you require immediate assistance with ctcLink. [Check out the contact information and highlights for each community and technical](https://www.sbctc.edu/our-colleges/college-contact-list.aspx)  [college.](https://www.sbctc.edu/our-colleges/college-contact-list.aspx)